On considère une entreprise dont le tableau ci-dessous donne la répartition des salaires mensuels en fonction de la catégorie des employés.

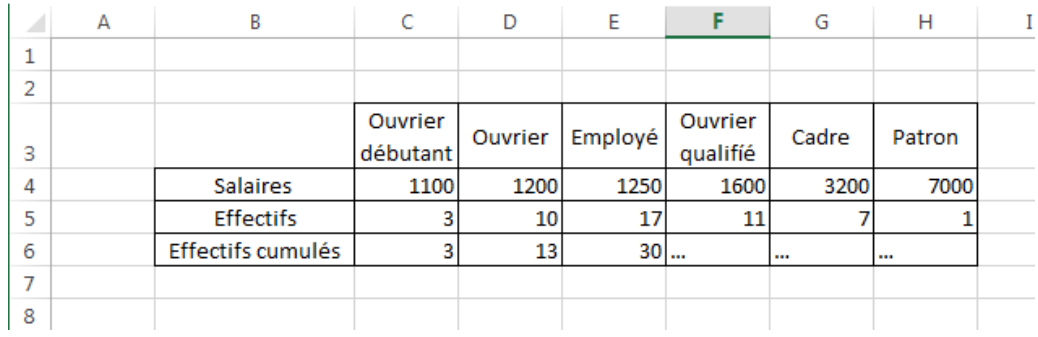

A partir de ce tableau, nous souhaitons obtenir des caractéristiques statistiques.

1. Effectif cumulé croissant :

Définition : On appelle **effectif cumulé croissant** le nombre d'individus qui correspondent au même caractère et aux caractères précédents.

Compléter la ligne « Effectifs cumulés »

2. Modification :

Lors de la saisie du tableau, il y a eu une erreur de saisie, car il n'y a pas 10 ouvriers, mais 20. Modifier la cellule correspondante en remplaçant 10 par 20.

Cette modification entraine-t-elle des conséquences sur le reste du tableau ?

3. Automatisation des calculs :

L'avantage du tableur est justement qu'il est capable de recalculer automatiquement une valeur à partir du moment où l'utilisateur entre dans la cellule une formule et non-pas le résultat d'un calcul. Pour entrer une formule, il faut commencer par entrer le signe **=**, puis sélectionner les autres cellules pour effectuer le calcul

- Effacer totalement les valeurs de la ligne « **Effectifs cumulés** »
- Sélectionner la cellule **C6** , entrer le signe =, cliquer sur la cellule **C5**, et enfin appuyer sur la touche « **Entrée** »
- Sélectionner la cellule **D6**, entrer le signe =, cliquer sur la cellule **C5**, taper sur le signe +, sélectionner la cellule **D5**, et enfin appuyer sur la touche « **Entrée** »  $=$ C5+D5
- Procéder de la même façon pour remplir totalement la ligne « **Effectifs cumulés** »

Dans quelle cellule peut-on ainsi lire l'effectif total de l'entreprise ?

4. Moyenne :

Dans la cellule **C9**, entrer une **formule** pour calculer la moyenne des salaires de l'entreprise. (Attention, il faut que le tableur soit capable de recalculer automatiquement, si les effectifs ou les salaires changent dans le tableau original)

Ecrire la formule ici :

5. Médiane :

A partir de la ligne « **Effectifs cumulés** », déterminer le salaire médian de l'entreprise, et expliquer par une phrase a quoi correspond cette valeur.

6. Salaire minimum :

Le tableur est capable de déterminer le minimum dans une liste de donnée. Entrer la formule suivante dans la cellule correspondant au salaire minimum.  $=MIN(C4:HA)$ 

7. Salaire maximum :

Déterminer d'une manière similaire le salaire maximum

Écrire la formule ici :

8. Étendue : Déterminer automatiquement l'étendue de la série.

Écrire la formule ici :

9. Représentation graphique :

Le tableur permet la réalisation très simple de graphique. Essayer de créer un ou plusieurs graphiques pour afficher clairement la répartition du personnel de l'entreprise.

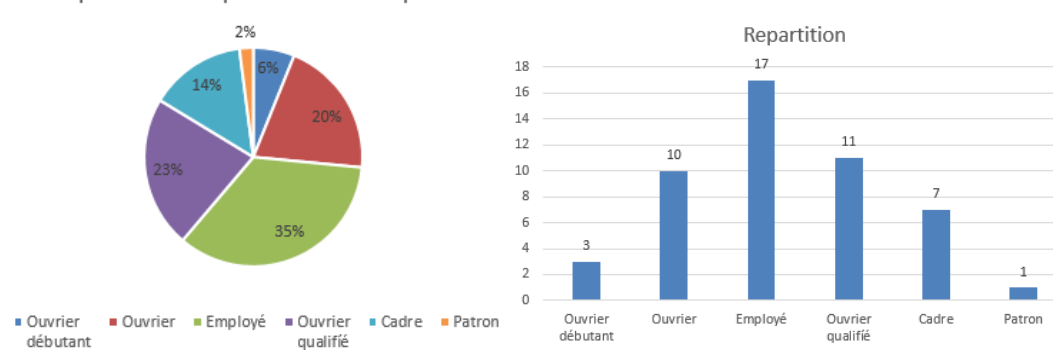

Répartition des postes de l'entreprise